# Cisco AP1850

# Configuration Guide

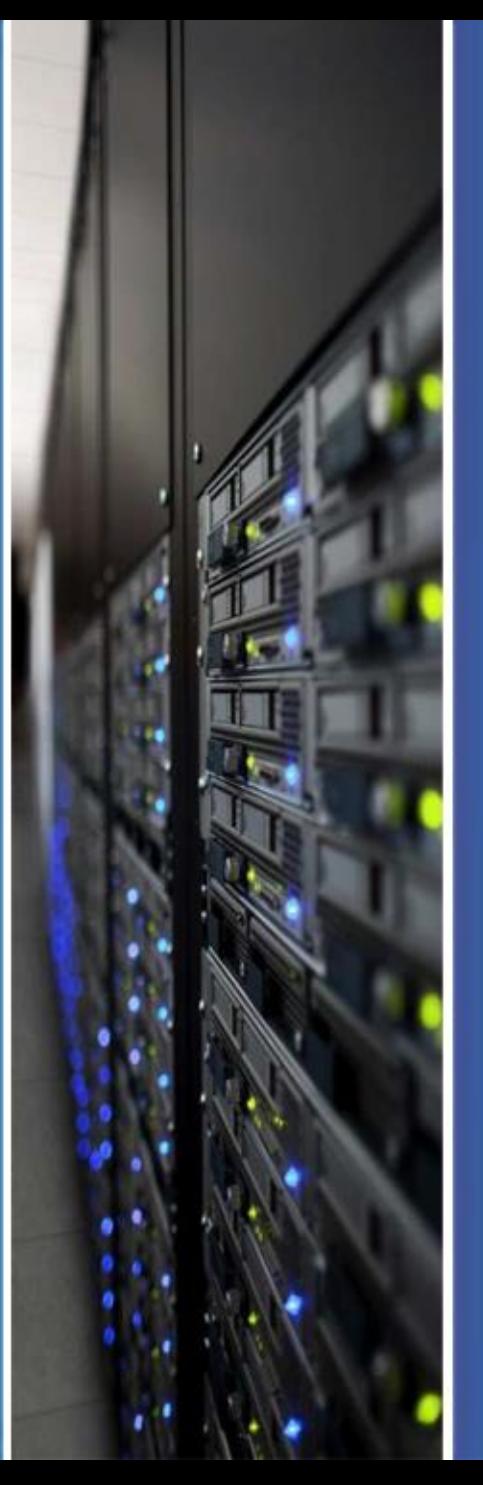

**III** T Login

- 1. Image Type Check & OS Conversion/Upgrade
- 2. Controller Configuration  $\sim$  Web GUI
- 3. Controller Configuration  $\sim$  CLI
- 4. AP Join Problem & Firmware Update
- 5. Factory Reset

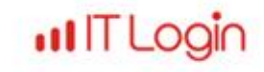

# 1. Image Type Check & OS Conversion/Upgrade

2. Controller Configuration  $\sim$  Web GUI

3. Controller Configuration  $\sim$  CLI

4. AP Join Problem & Firmware Update

5. Factory Reset

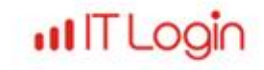

## 1. Image Type Check & OS Conversion/Upgrade

#### OS Image Type Check

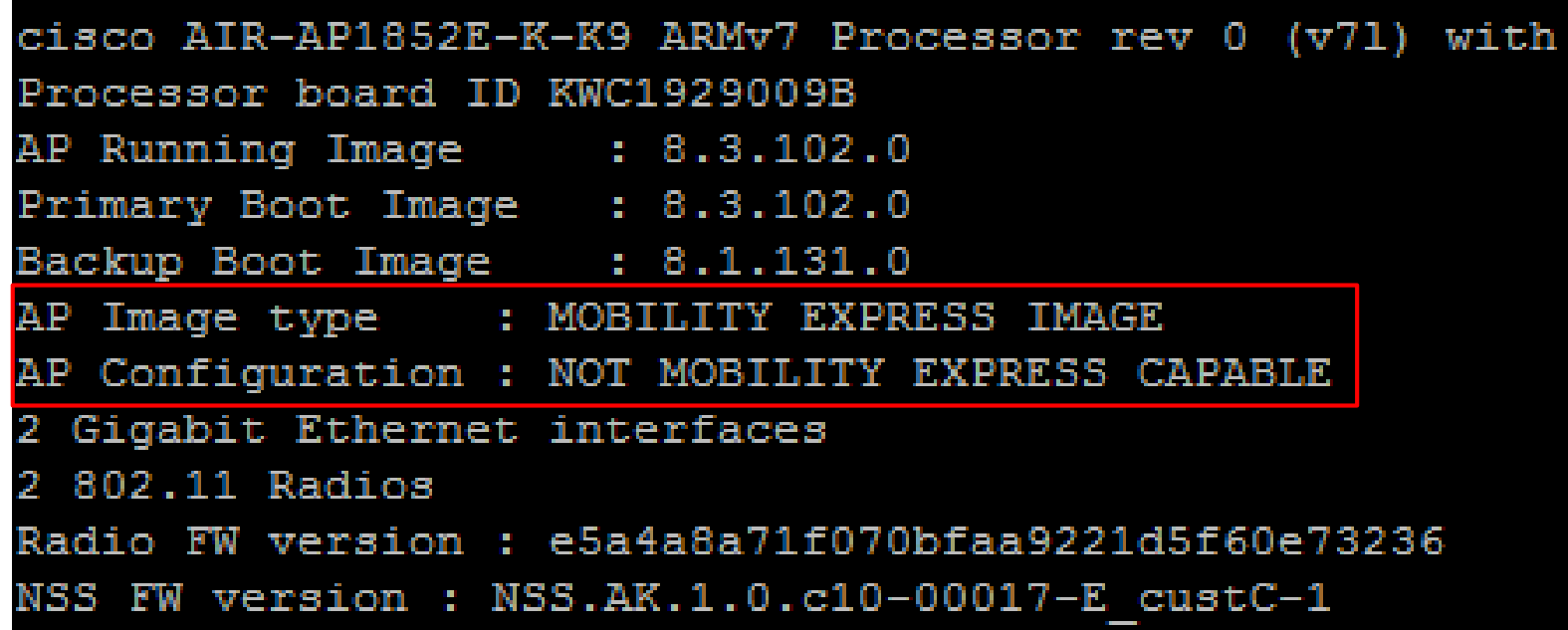

'show version' 명령어로 이미지 타입을 확인한다. 1850 Series AP에서 ME를 사용하기 위해서는 ME OS이어야 한다. 위의 사진에 표시된 것 처럼 AP Configuration 부분이 'NOT MOBILITY …' 으로 표시되거나 'AP Image type' 과 'AP Configuration' 부분이 표시되지 않는다면 OS의 업데이트(or Conversion)가 필요하다.

 $\frac{1}{2}$ 

## 1. Image Type Check & OS Conversion/Upgrade

OS Conversion ~ CAPWAP → Mobility-Express

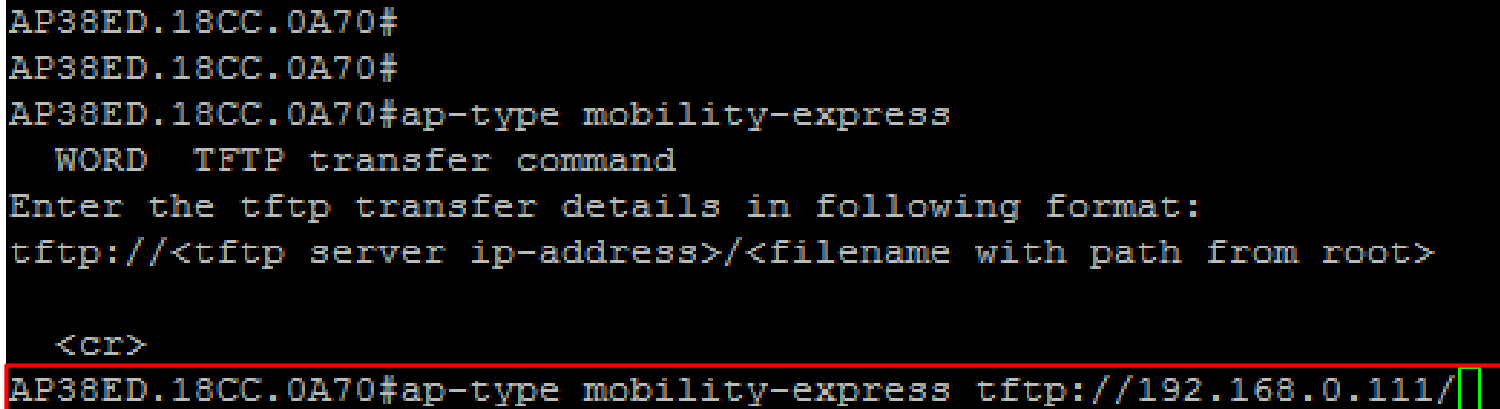

OS conversion을 위해 PC에서 TFTP 서버를 활성화하고 ME OS 파일을 준비한다.

AP는 capwap ap ip <AP의 IP> <Netmask> <gateway> 명령어를 통해 IP를 설정한다.

TFTP서버와 전송할 파일이 모두 준비되었다면 AP에서 위의 사진과 같이

ap-type mobility-express tftp://<TFTP서버 IP>/<전송할 ME OS> 명령어를 통해 ME OS를 전송한다.

파일 전송이 완료되면 AP는 전송된 OS로 재부팅하게 된다. 재부팅 후 다시 한 번 이미지 타입을 확인한다.

\* 해당 모델의 Mobility Express ".tar" 파일을 사용해야 한다.

**ullTLogin** 

#### ⓒ 2016 ITLOGIN, Inc. All right reserved

\* 해당 모델의 Mobility Express ".tar" 파일을 사용해야 한다.

**ullTLogin** 

파일 전송이 완료되면 AP는 전송된 OS로 재부팅하게 된다. 재부팅 후 다시 한 번 버전을 확인한다.

archive download-sw /reload tftp://<TFTP서버 IP>/<전송할 ME OS> 명령어를 통해 ME OS를 전송한다.

TFTP서버와 전송할 파일이 모두 준비되었다면 AP에서 위의 사진과 같이

AP는 capwap ap ip <AP의 IP> <Netmask> <gateway> 명령어를 통해 IP를 설정한다.

OS Upgrade 를 위해 PC에서 TFTP 서버를 활성화하고 ME OS 파일을 준비한다.

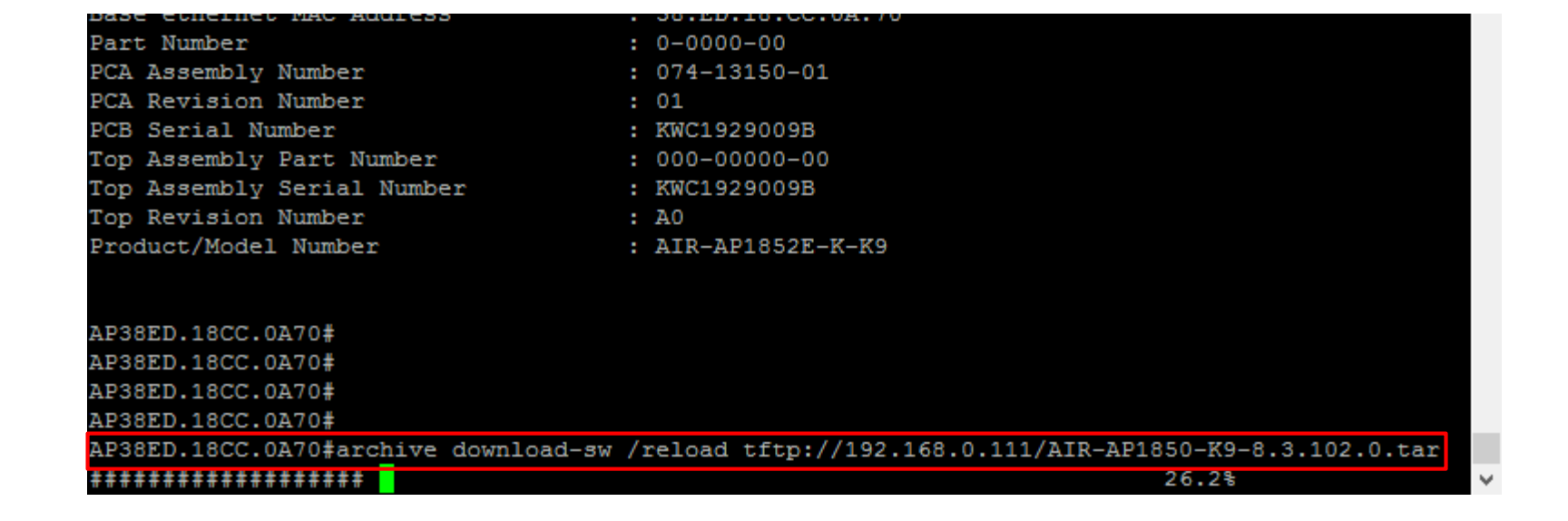

### **❖ OS Upgrade**

# 1. Image Type Check & OS Conversion/Upgrade

# 1. Image Type Check & OS Conversion/Upgrade

# 2. Controller Configuration  $\sim$  Web GUI

3. Controller Configuration  $\sim$  CLI

4. AP Join Problem & Firmware Update

 $\frac{1}{2}$ 

5. Factory Reset

### 2. Controller Configuration  $\sim$  Web GUI

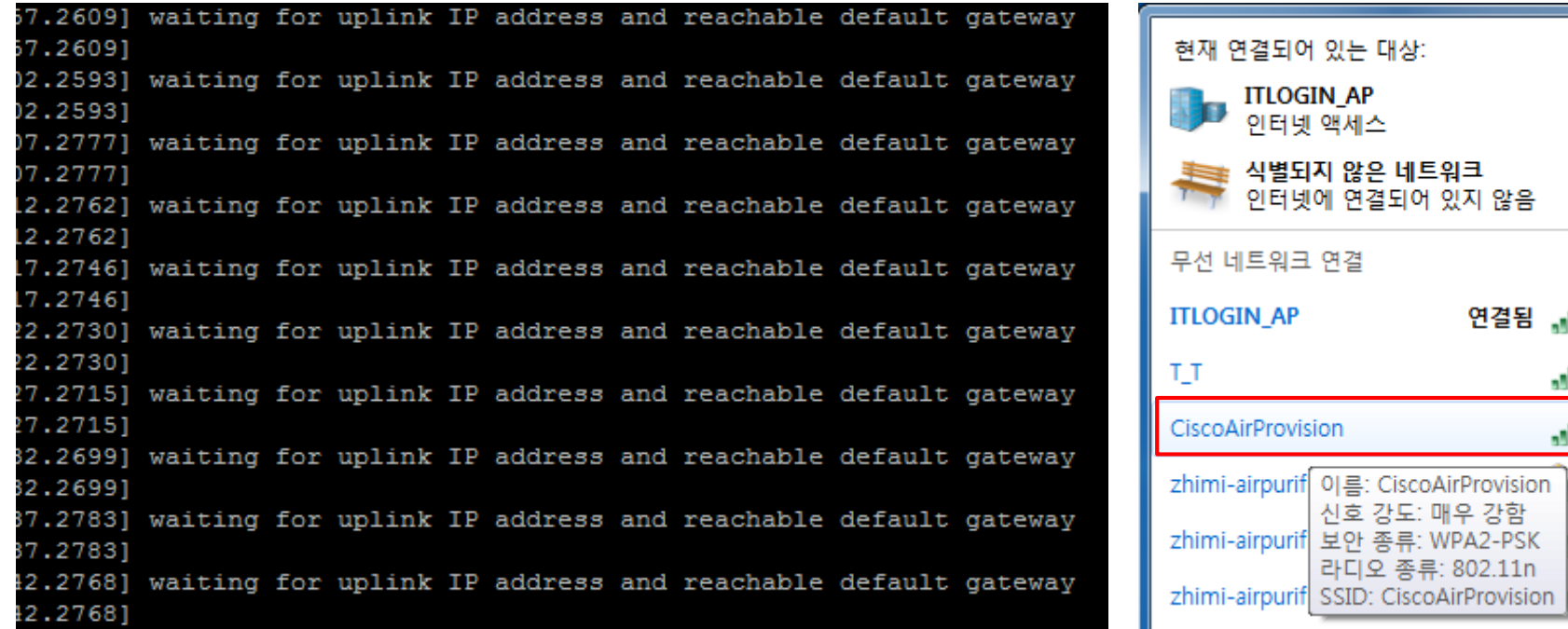

1850 Series AP는 부팅이 완료되면 위의 사진과 같이 Uplink의 IP address와 통신 가능한 gateway를 찾는다. 일정 시간 동안 Uplink를 찾지 못하면 AP는 연결가능한 컨트롤러가 없다고 판단하고 컨트롤러 이미지로 부팅 한다. 컨트롤러 이미지로 부팅이 끝나면 초기상태의 AP는 위의 사진과 같이 'CiscoAirProvision' 이라는 SSID를 생성하게 된다. 이 SSID의 암호는 password 이다.

#### ⓒ 2016 ITLOGIN, Inc. All right reserved

# $\frac{1}{2}$

 $\ddot{\ast}_{\dot T}$ 

۸

연결됨 ,,,,

신호 강도: 매우 강함

라디오 종류: 802.11n

## 2. Controller Configuration  $\sim$  Web GUI

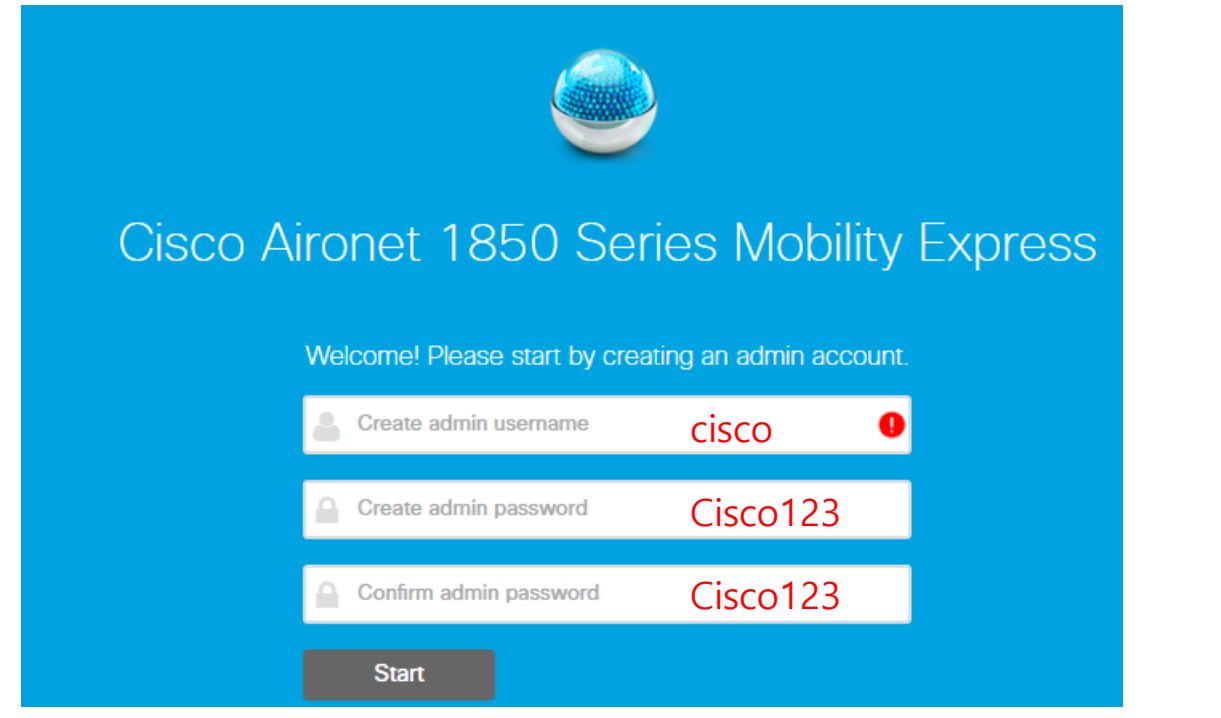

\* 붉은색으로 표시된 내용은 각 항목의 예시이다.

 $\frac{1}{2}$ 

'CiscoAirProvision' SSID에 접근한 뒤 위의 사진과 같이 웹브라우저를 통해 192.168.1.1로 접속한다.

이 IP는 컨트롤러 이미지로 부팅된 AP1852의 default IP이다.

우선 컨트롤러에서 사용할 사용자명과 암호를 지정한다.

2. Controller Configuration ~ Web GUI

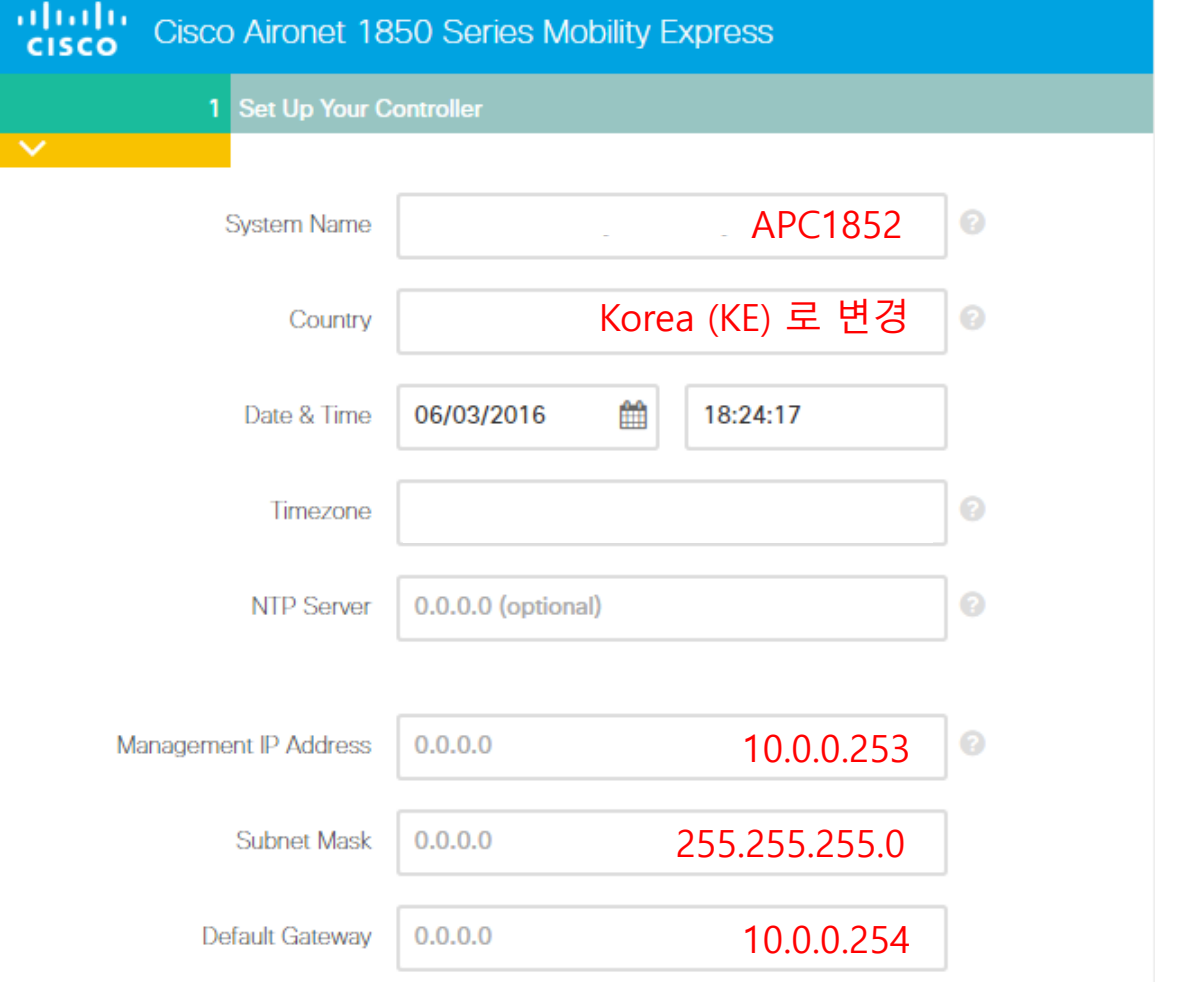

\* 붉은색으로 표시된 내용은 각 항목의 예시이다.

첫 번째로 컨트롤러 설정 페이지에서 각 항목에 맞춰 컨트롤러의 이름과 국가 등, 각 항목에 맞춰 알맞은 값을 설정한다.

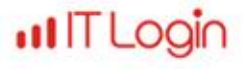

## 2. Controller Configuration ~ Web GUI

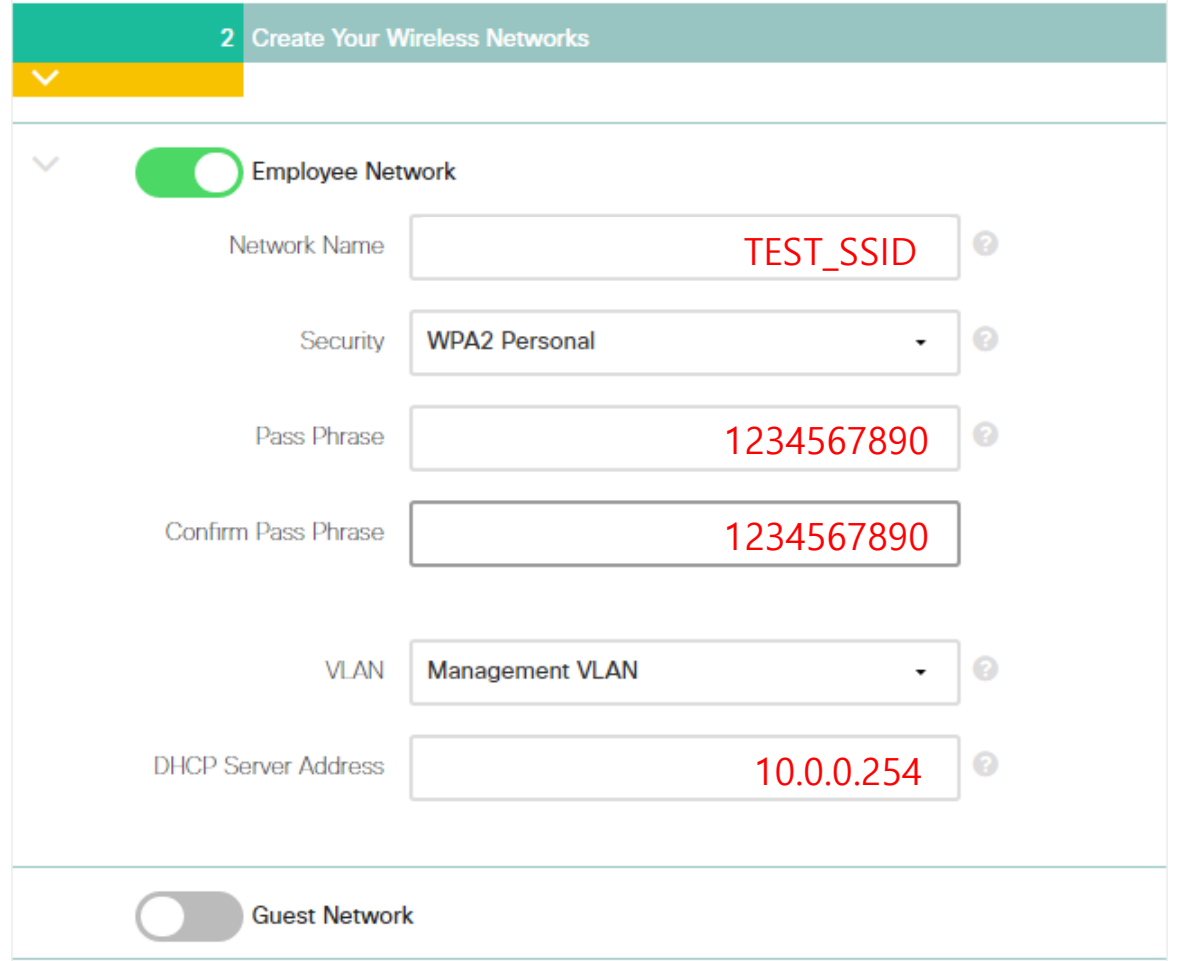

\* 붉은색으로 표시된 내용은 각 항목의 예시이다.

다음으로 Wireless 설정 페이지가 뜨면 SSID 이름, 암호화 방식 등 각 항목에 맞춰 알맞은 값을 설정한다.

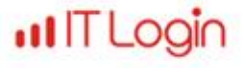

# 2. Controller Configuration ~ Web GUI

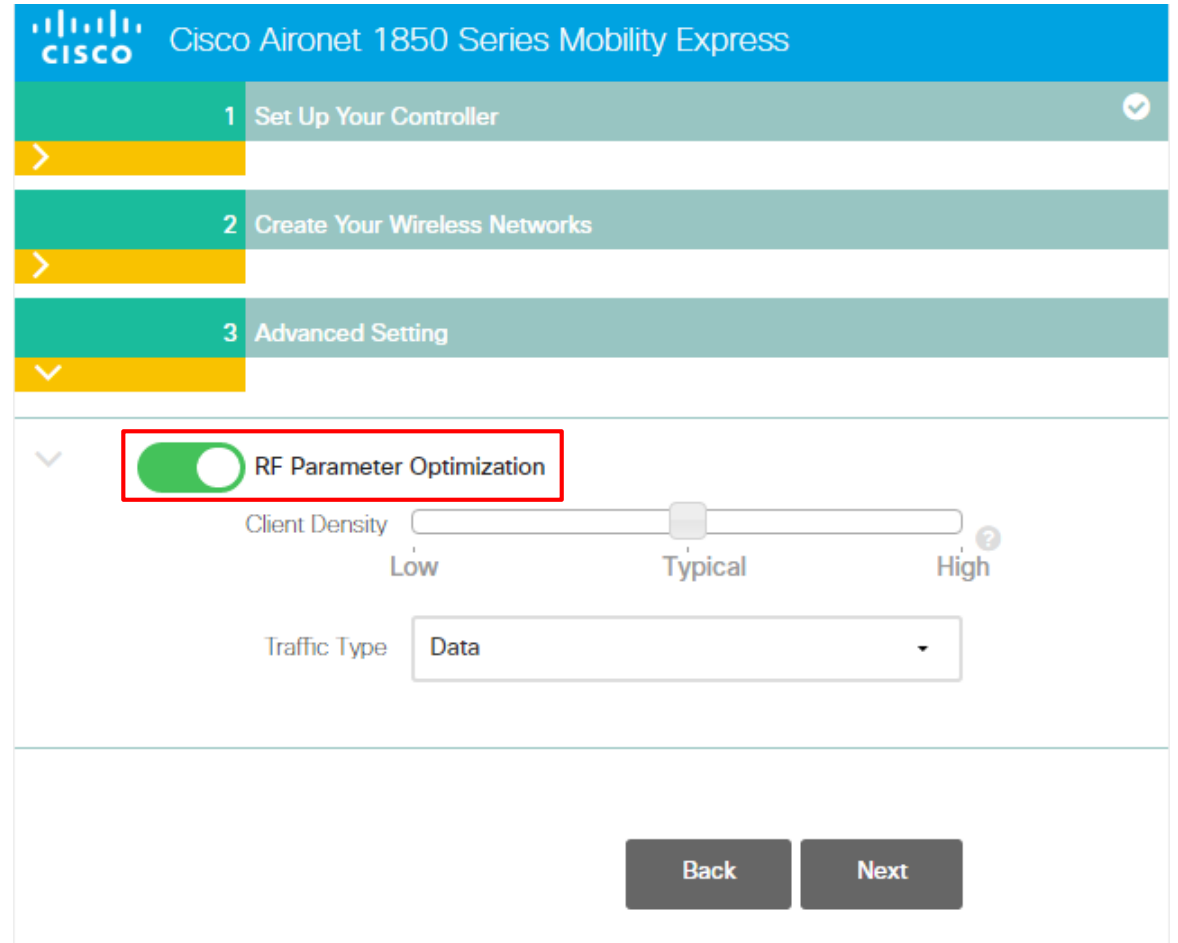

마지막으로 Advanced 설정 페이지가 뜨면 RF Parameter Optimization 기능을 활성화 시킨다.

\* RF Parameter Optimization은 추가 option 사항으로 꼭 사용할 필요는 없다.

**ullTLogin** 

## 2. Controller Configuration  $\sim$  Web GUI

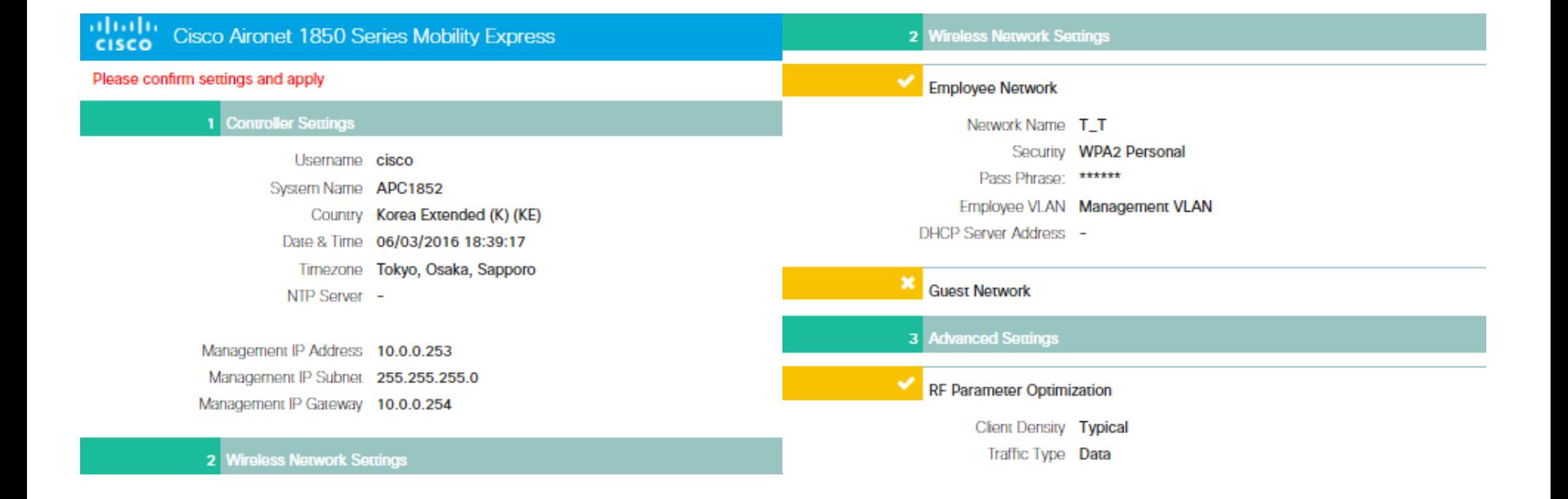

다음을 누르면 지금까지 설정한 내용이 표시되고 설정에 잘못된 점이 없으면 설정을 적용한다.

설정을 적용하면 시스템이 재부팅 된다는 팝업이 뜨고 확인을 누르면 설정 내용이 적용된 후 장비가 재부팅 하게 된다.

\* 8.3.x 버전 이후로 DHCP 설정 항목이 추가되었다. 그 외 설정 부분은 대부분 동일하다.

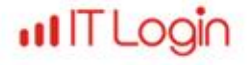

### 2. Controller Configuration  $\sim$  Web GUI

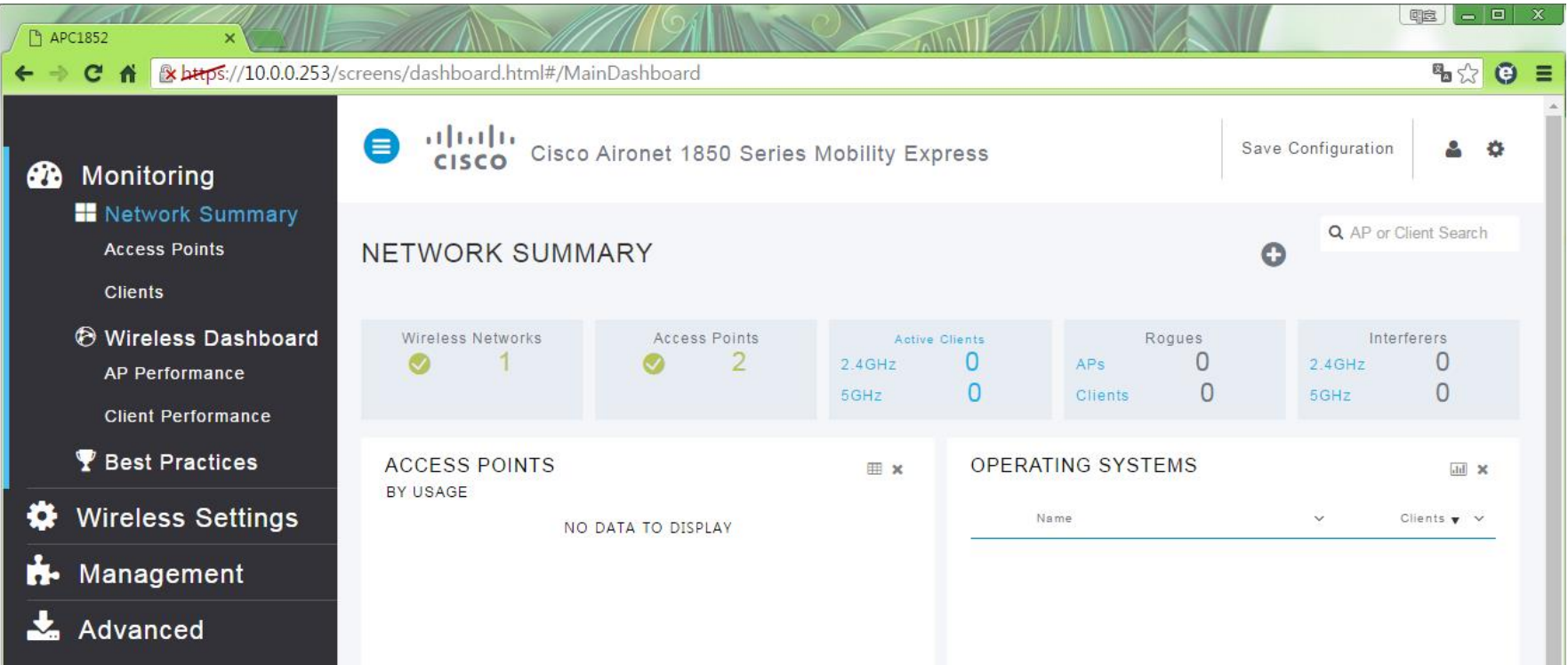

1850 Series AP가 컨트롤러 이미지로 재부팅 되면 앞서 설정한 IP를 이용해 컨트롤러 웹페이지(https)로 접속할 수 있다. 웹페이지를 통해 현재 연결된 AP, 클라이언트 의 수 또는 각 AP, 클라이언트의 사용량 등을 확인할 수 있다. ※ 간혹 컨트롤러 설정을 마치고 구성/연결상에 문제가 없는데도 반복적으로 Uplink 및 gateway를 찾으면서 컨트롤러 이미지로 부팅이 되지 않는 경우가 있는데 이런 경우 capwap ap ip 설정을 확인하고 이를 올바르게 다시 설정해준다.

**ullTLoc** 

1. Image Type Check & OS Conversion/Upgrade

2. Controller Configuration  $\sim$  Web GUI

# 3. Controller Configuration  $\sim$  CLI

4. AP Join Problem & Firmware Update

5. Factory Reset

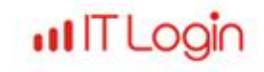

### 3. Controller Configuration  $\sim$  CLI

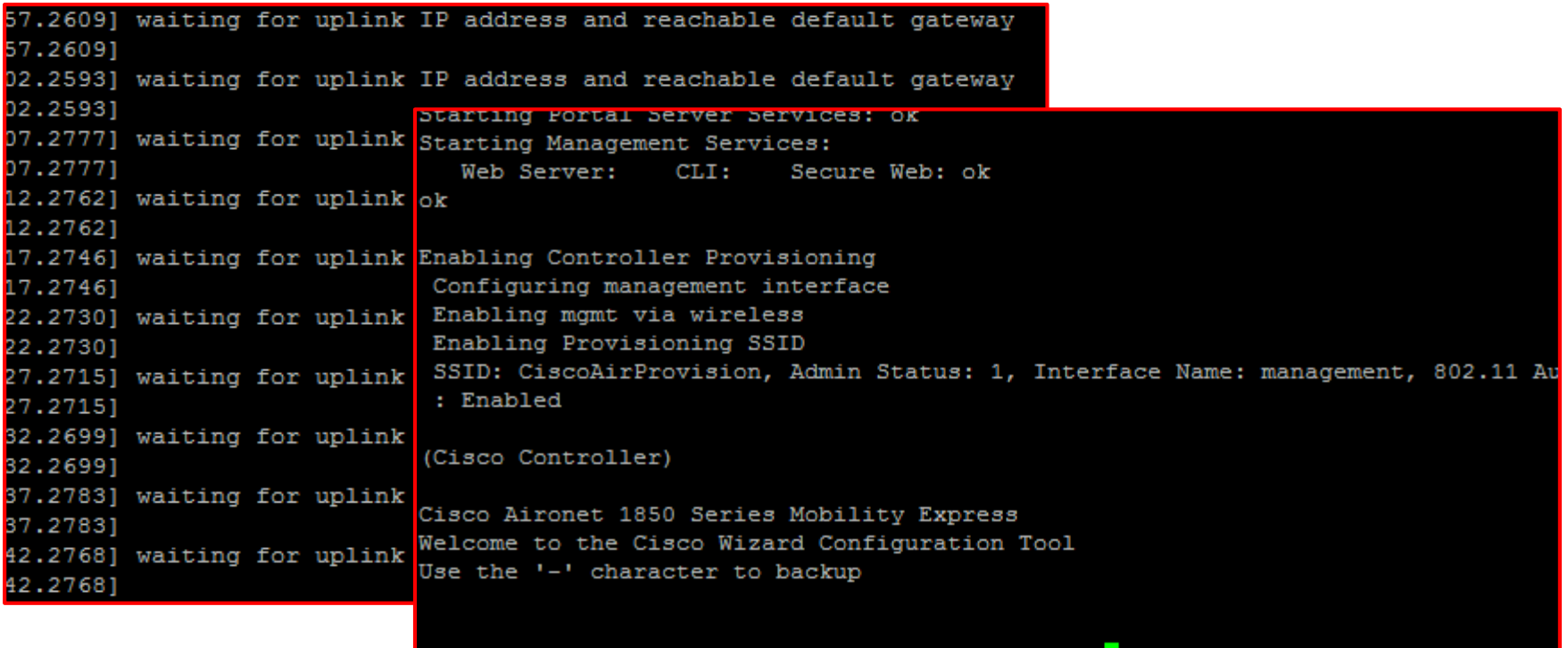

Would you like to terminate autoinstall? [yes]:

1850 Series AP는 부팅이 완료되면 위의 사진과 같이 Uplink의 IP address와 통신 가능한 gateway를 찾는다.

일정 시간 동안 Uplink를 찾지 못하면 AP는 연결가능한 컨트롤러가 없다고 판단하고 컨트롤러 이미지로 재부팅 한다.

 $\frac{1}{2}$ 

컨트롤러 이미지로 부팅이 끝나면 위의 사진과 같이 컨트롤러 초기 설정 단계로 넘어간다.

## 3. Controller Configuration  $\sim$  CLI

#### 。PCOM1 - PuTTY

 $\Box$  $\times$ 

Would you like to terminate autoinstall? [yes]: System Name [Cisco\_cc:0a:60] (31 characters max): WLC1850 Enter Administrative User Name (24 characters max): cisco Enter Administrative Password (3 to 24 characters): \*\*\*\*\*\*\*\* Re-enter Administrative Password \*\*\*\*\*\*\*\*\*

Enable Link Aggregation (LAG) [yes][NO]: no

Management Interface IP Address: 192.168.0.112 Management Interface Netmask: 255.255.255.0 Management Interface Default Router: 192.168.0.14 Cleaning up Provisioning SSID Management Interface VLAN Identifier  $(0 =$  untagged):

Virtual Gateway IP Address: 1.1.1.1 Multicast IP Address: 239.0.0.1 Mobility/RF Group Name: CUWN Network Name (SSID): 1850\_8.1.131 Configure DHCP Bridging Mode [yes][NO]: no Allow Static IP Addresses [YES][no]: yes

Configure a RADIUS Server now? [YES][no]: no Warning! The default WLAN security policy requires a RADIUS server. Please see documentation for more details.

Enter Country Code list (enter 'help' for a list of countries) [US]: KE

Enable 802.11b Network [YES][no]: yes Enable 802.11a Network [YES][no]: yes Enable 802.11g Network [YES][no]: yes Enable Auto-RF [YES][no]: yes

Configure a NTP server now? [YES][no]: no Configure the system time now? [YES][no]: yes Enter the date in MM/DD/YY format: 03/28/17 Enter the time in HH:MM:SS format: 10:57:00

Would you like to configure IPv6 parameters[YES][no]: no

Configuration correct? If yes, system will save it and reset. [yes][NO]: yes Cleaning up DHCP Server Cleaning up Provisioning SSID

Configuration saved! Resetting system with new configuration...

Writing reload timestamp (Tue Mar 28 10:57:27 UTC 2017) to disk

[03/28/2017 10:57:29.1109] UBIFS: un-mount UBI device 0, volume 3 [03/28/2017 10:57:29.9306] Restarting system. [03/28/2017 10:57:29.9806] Going down for restart now

위의 사진은 컨트롤러 기본 설정 예시이다. 자신의 네트워크 망 및 구성에 맞춰 알맞게 설정한다.

※ 위 사진은 ME OS 8.1.x 버전에서의 예시이다.

## 3. Controller Configuration  $\sim$  CLI (ME OS ver.8.3.x)

### 图 COM1 - PuTTY

 $\Box$  $\times$ 

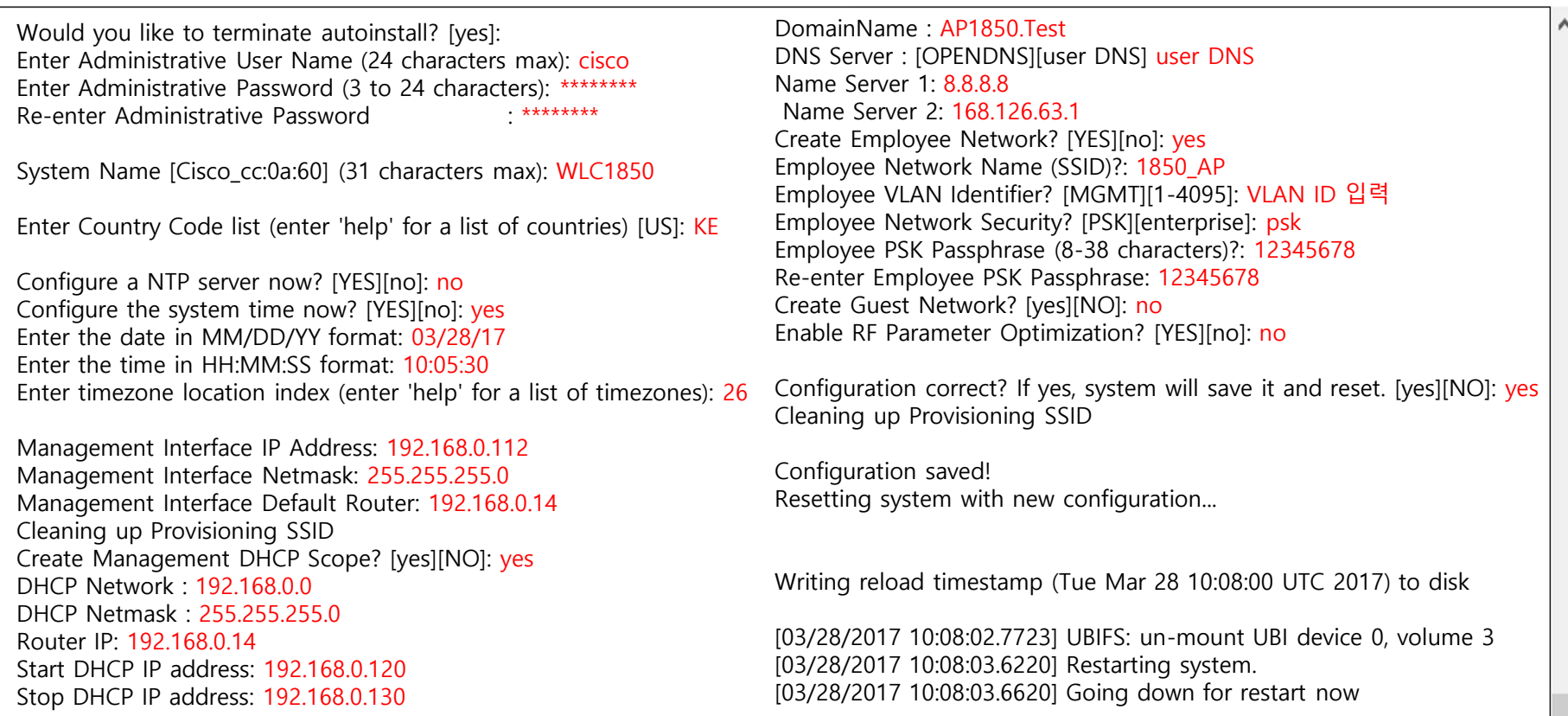

위의 사진은 컨트롤러 기본 설정 예시이다. 자신의 네트워크 망 및 구성에 맞춰 알맞게 설정한다.

※ 위 사진은 ME OS 8.3.x 버전에서의 예시이다.

**ullTLogin** 

1. Image Type Check & OS Conversion/Upgrade

2. Controller Configuration  $\sim$  Web GUI

3. Controller Configuration  $\sim$  CLI

4. AP Join Problem & Firmware Update

 $\frac{1}{2}$ 

5. Factory Reset

#### AP1702#

AP1702#show ver Cisco IOS Software, C1700 Software (AP3G2-K9W8-M), Version 15.3(3) JBB, RELEASE SOFTWARE (fc1) Technical Support: http://www.cisco.com/techsupport Copyright (c) 1986-2015 by Cisco Systems, Inc. Compiled Mon 04-May-15 17:26 by prod rel team

ROM: Bootstrap program is C1700 boot loader BOOTLDR: C1700 Boot Loader (AP3G2-BOOT-M) LoaderVersion 15.3() [ TRUE]

AP1702 uptime is 2 minutes System returned to ROM by power-on System image file is "flash:/ap3g2-k9w8-mx.153-3.JBB/ap3g2-k9w8-xx.153-3.JBB" Last reload reason:

1850 Series AP가 컨트롤러로 동작할 경우 일반적인 WLC들과 마찬가지로 Join될 AP의 펌웨어를 확인하고 컨트롤러에

Join 가능한 펌웨어로 업데이트를 진행한다.

위의 사진은 1850 컨트롤러에 Join될 AP의 'show version' 화면이다. 사진에서 보이듯이 기존의 펌웨어는 153-3.JBB이다.

**ullTLogin** 

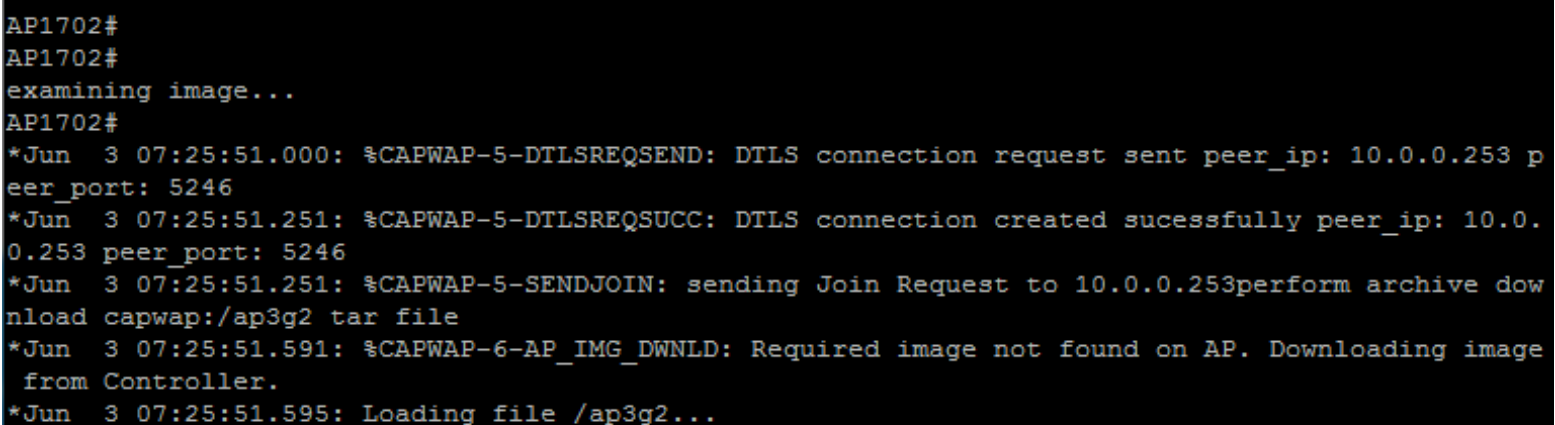

처음 AP가 컨트롤러에 Join을 시도하면 위의 사진과 같이 AP의 펌웨어가 Join 가능한 펌웨어인지 확인한다.

**ullTLogin** 

Join 가능한 펌웨어가 아닐 경우 해당 AP에 알맞은 이미지 파일을 찾게 된다.

```
eer port: 5246
*Jun 3 07:38:31.251: %CAPWAP-5-DTLSREQSUCC: DTLS connection created sucessfully peer ip: 10.0.
0.253 peer port: 5246
*Jun 3 07:38:31.255: %CAPWAP-5-SENDJOIN: sending Join Request to 10.0.0.253perform archive dow
nload capwap:/ap3q2 tar file
*Jun 3 07:38:31.343: %CAPWAP-6-AP IMG DWNLD: Required image not found on AP. Downloading image
 from Controller.
*Jun 3 07:38:31.347: Loading file /ap3g2...
ERROR: Image is not a valid IOS image archive.
Download image failed, notify controller!!! From: 8.1.102.0 to 0.0.0.0, FailureCode: 3
archive download: takes 80 seconds
Translating "CISCO-CAPWAP-CONTROLLER"...domain server (255.255.255.255)
*Jun 3 07:39:51.351: capwap image proc: problem extracting tar file
*Jun 3 07:39:51.351: %DTLS-5-SEND ALERT: Send FATAL : Close notify Alert to 10.0.0.253:5246
examining image...
*Jun 3 07:40:19.459: AP has SHA2 MIC certificate - Using SHA2 MIC certificate for DTLS.
*Jun 3 07:40:19.000: %CAPWAP-5-DTLSREQSEND: DTLS connection request sent peer ip: 10.0.0.253 p
eer port: 5246
*Jun 3 07:40:19.251: %CAPWAP-5-DTLSREQSUCC: DTLS connection created sucessfully peer ip: 10.0.
0.253 peer port: 5246
*Jun 3 07:40:19.251: %CAPWAP-5-SENDJOIN: sending Join Request to 10.0.0.253perform archive dow
nload capwap:/ap3g2 tar file
*Jun 3 07:40:19.343: %CAPWAP-6-AP IMG DWNLD: Required image not found on AP. Downloading image
 from Controller.
*Jun 3 07:40:19.347: Loading file /ap3g2...
```
특별히 문제가 없다면 별도의 설정 없이 펌웨어 업데이트가 진행된다.

AP1850 컨트롤러의 OS 버전에 따라 업데이트가 실패할 수 있다.\*

\* [Cisco Wireless Solutions Software Compatibility Matrix](http://www.cisco.com/c/en/us/td/docs/wireless/compatibility/matrix/compatibility-matrix.html#pgfId-147162) 를 참고하여 확인할 수 있다.

**ulli Logir** 

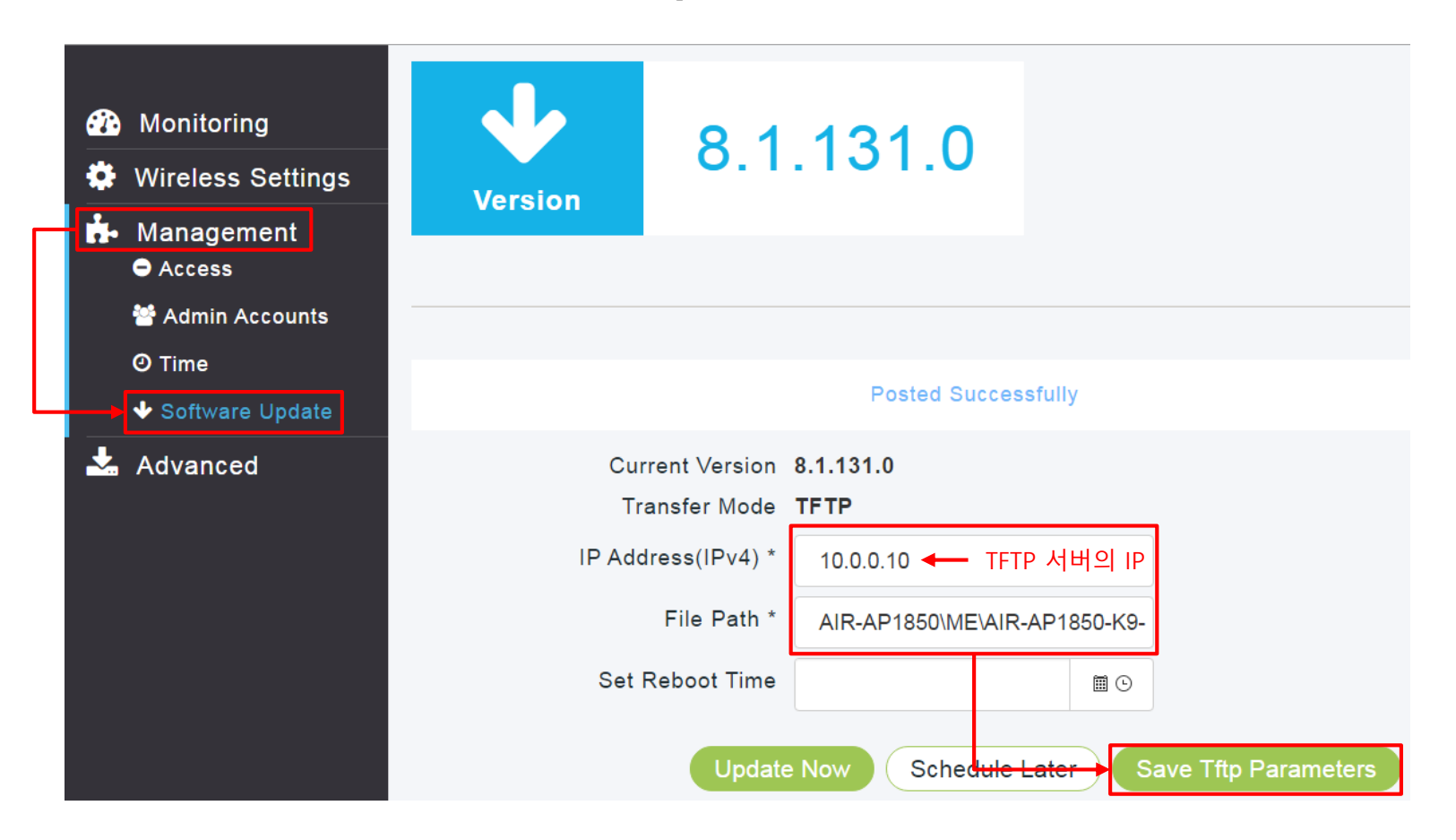

1850 Series 컨트롤러에서 직접 펌웨어를 업데이트 하가 위해 메뉴탭에서 Management – Software Update를 선택한다. TFTP 서버의 IP와 1850 Series의 OS 파일이 존재하는 경로를 입력한 후 'Save Tftp parameters' 를 클릭한다.

#### ⓒ 2016 ITLOGIN, Inc. All right reserved

## $\frac{1}{2}$

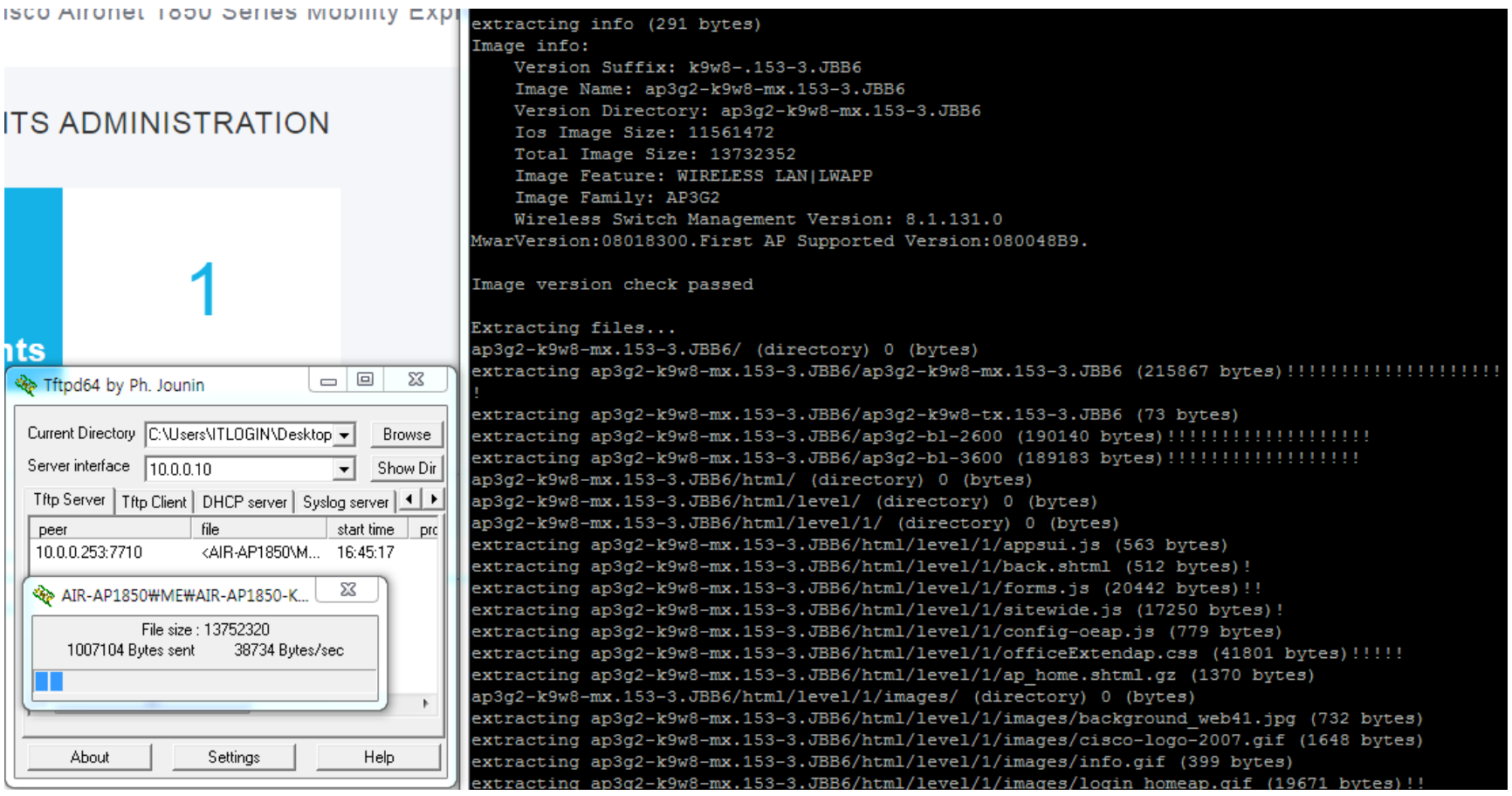

TFTP 서버 IP와 파일 경로설정이 적용되면 잠시 후 각 AP에 알맞은 버전의 이미지 파일이 전송되는 것을 확인할 수 있다.

**ullTLogin** 

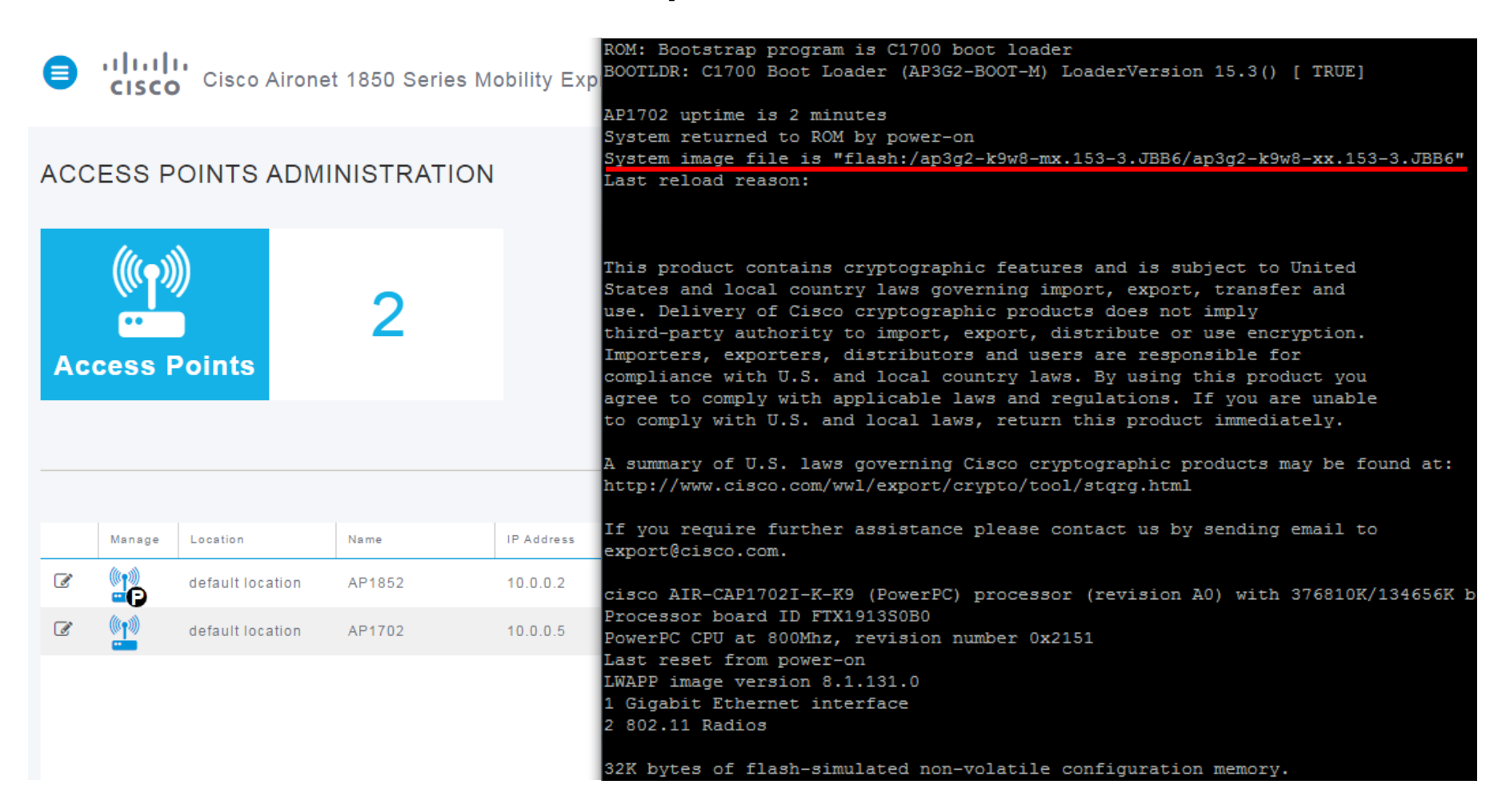

펌웨어 업데이트 완료 후 AP가 정상적으로 컨트롤러에 join된 것을 확인할 수 있다.

추가적으로 AP의 펌웨어가 153-3.JBB6으로 업데이트 된 것을 확인 할 수 있다.

1. Image Type Check & OS Conversion/Upgrade

2. Controller Configuration  $\sim$  Web GUI

3. Controller Configuration  $\sim$  CLI

4. AP Join Problem & Firmware Update

5. Factory Reset

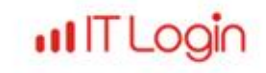

### 5. Factory Reset

GPIO 7: Pull High detected... Power Type: 802.3af POE or Others detected... Button is pressed. Configuration reset activated.. Keep the button pressed for > 20 seconds for full reset Wait for the button to be released .... Button pressed for 24 seconds Setting env for full reset.. Writing to SPI Flash... Erasing block 0x1c0000 Erasing at 0x1c7000 -- 100% complete. done Image start 0x45000000 size 0x00138000 Key start 0x45138000 size 0x00000230 Sinature start 0x45138230 size 0x00000180 Signature returns 0 BL signing verification success, continue to run... Manual boot mode, use bootcmd Hit ESC key to stop autoboot: 0 Specified BOOT: part1

1850 Series의 초기화는 같은 Air-AP 시리즈와 마찬가지로 AP 후면에 위치한 Mode 버튼을 누른 상태에서 전원을 인가하면 된다. 위 사진에서 보이듯이 Mode 버튼을 20초 이상 눌렀다 떼어야 정상적으로 초기화가 진행된다.

**ullTLogin** 

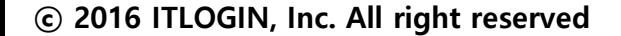

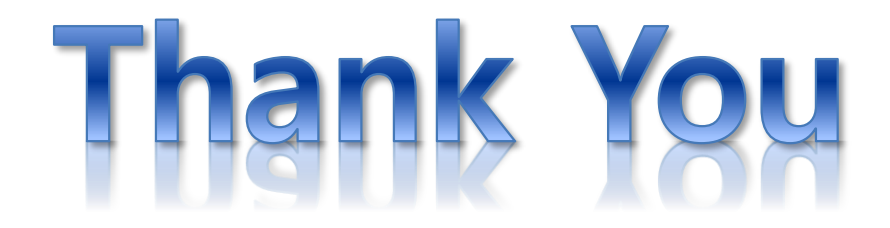

**...** IT Login 11111 COALL